# **5c. Status Icons and settings**

Information on the Receiver and camera status is displayed as icons on the Live View screen. Each camera will show its own status icons. The icons give you a quick indication of what's going on with your cameras – e.g. if your camera has detected motion or if your camera is having connectivity issues. The following is a guide to what each icon represents:

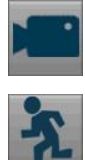

The camera icon indicates that recording is taking place. This icon is the same if the recording is scheduled, initiated manually or triggered by motion (the motion icon will also be present if there is motion detected).

The motion icon indicates that the receiver is detecting motion coming from this camera. It does not mean that it is recording (the camera icon will be there, if recording).

VIDEO LOSS Video Loss indicates that the channel has lost the feed from the camera.

This may be caused by a disconnected/damaged cable, the camera may have lost power, there is a obstacle in the wireless path between camera and receiver, the camera may have been un-registered from the channel or the video standard might be incorrect (PAL/NTSC).

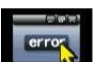

The Error icon indicates that something has gone wrong. Click the icon to access the Event Log where you will get more information about which error that has occurred (displayed in the lower right corner).

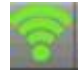

Signal strength of the WIFI Camera.

## **Menu Bar**

On the Live View Screen, right click with the mouse to open the Menu Bar.

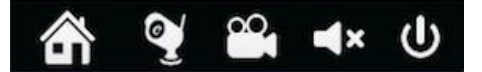

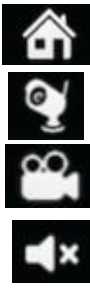

Open the main Menu, you can set the camera recording, search, motion, network system etc.

Open the camera list

Open the Video Search page

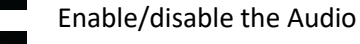

Shutdown, reboot or Lock the system

### **The Main Menu**

Right click on the mouse to open the menu bar, then click the menu button to open the Menu Page.

### **Recording, Encode**

**Camera No.:** The camera you want to configure.

**Camera Name**: You may specify a name to your Camera using the virtual keyboard.

**OSD Display Position:** Click on the "Set" button to set where you want to display the **O**n **S**creen **D**isplay on the Screen.

**Record Audio:** Check to Enable audio of Live View/Record (Main Stream) or remote access (Sub Stream).

**Encoding Parameters:** Tells whether you are editing the parameters for the mainstream or the substream.

- **Main-Stream:** The main-stream is the video feed that the receiver will record and display. This is the higher- quality stream.
- **Sub-Stream:** The sub-stream is the video stream that the receiver will send to remote devices via network or the Internet. It is the lower-quality stream since a reduction in video size makes it easier to send over a network.

**Resolution:** Tells how many pixels (small dots) are going to make up your image.

**Frame Rate:** Frames per second (fps) that the receiver will record. The default is 15fps at 1080P and 25fps at 720P. Reducing the number of fps will not save hard drive space but can improve the datarate per frame (the file size is dependent on how you set the bit-rate). Your FPS count is for example telling the system "take X photographs per second" (where X is your FPS setting). 5fps may sound like a small amount, but it is in fact 5 individual photographs per second. If maintaining image clarity is a priority, it is a good idea to lower the frame rate.

**Max. BitRate(Kbps):** The actual amount of data that the receiver will use to record video. The higher the bitrate, the more space each recording will consume on the hard disk (larger file size). In general recordings encoded at higher bitrates will be of better quality, especially when recording movement.

Click "Apply "to keep the setting and you may also copy the same setting to other channels or go back to factory default setting.

#### **Recording, Schedule**

You can set the schedule recording time for the selected camera.

There are three (3) types of recording to choose from:

The receiver will constantly record for any period when Normal is selected. You won't miss anything, but constant recording will fill your hard drive very quickly. We suggest Motion as a better recording mode for most users.

The receiver will only record when it detects movement in front of a camera, and will then only record footage from the camera(s) that do detect motion. Before setting any of your schedules to Motion, ensure that Motion Detection is properly configured for the camera(s). See "Set Motion Detection" for more information about setting up and configuring Motion Detection.

The receiver will not record anything.

Copy To (Camera): Located at the base of the screen, will allow you to copy the schedule from the camera you're editing to another camera or cameras.

### **Search**

For playback, click on the file you want to see, then click on the color grid box to play:

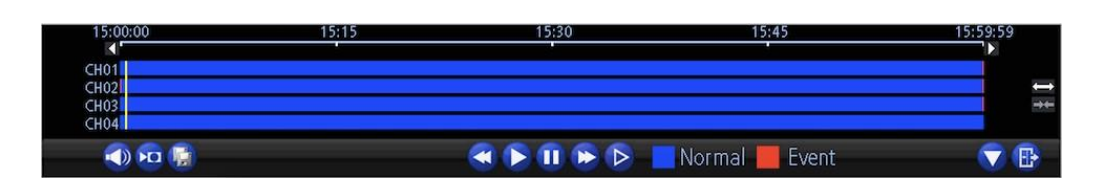

If you want to download some specific parts of the video, please follow the steps

below:

- 1. Click the Cut Button
- 2. Click on the playback bar to choose the "start time" and drag to the "end time" to select the video clip.
- 3. After selecting the video clip, please click the Backup button  $\mathbb{F}$  to download it to your USB drive. If you want to backup a storage file, you can click Backup and choose the file from the list, then click Backup. If you want to play a single channel, you can select the file and click play.

#### **Motion**

**Enable:** Lets you know motion detection is enabled on a specific channel.

**Motion Detection:** Click the applicable Set button to setup the motion detection area for the channel (the area with red grids are for motion detection area, while non-grid means no motion detection).

**Sensitivity**: Adjust how sensitive the motion detection movement will be.

**Schedule**: Provides the Motion detection Schedule.

**Send Email:** Lets you know if the receiver will send an auto-email alert when the event type you have selected occurs.

**Push:** Enables push notices to be sent.

#### **Set Motion Detection**

Click on the "Set" button next to Motion Detection. You will see a grid of red boxes. The outlined boxes mark the area that is sensitive to motion. The area without the red outlines is not sensitive to motion. Use the mouse to move the cursor around the screen. By pressing to select or left clicking an area in the grid, you may toggle motion detection ON or OFF in a specific location.

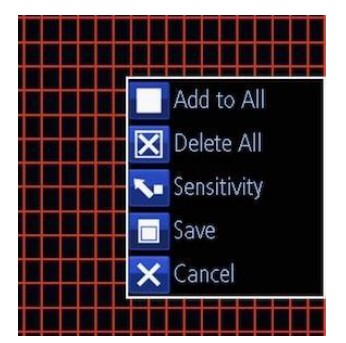

**Sensitivity:** The Sensitivity setting is controlled by a slider, allowing you to set it higher or lower. The lower you set it, the more sensitive the motion detection will be. You may set 4 different periods with different sensitivity.

**Schedule**: You may set the Motion Detection schedule by clicking the "Set" button next to Schedule. And click **a**nd drag in the time grids to setup the alarm periods.

### **Network, General**

Setup your network connection.

**Network Access**: Here you can choose between the two different types of networks that the Camera can be connected to:

- **DHCP:** DHCP is a system where one device on your network (usually a router) will automatically assign IP address to device connected to the network. DHCP is recommended.
- **STATIC:** Static network requires all devices to have their IP addresses manually defined. Please note that the IP address should not be conflicted to other network devices under the same router.

**IP Address**: The Camera uses a IPv4 address, which consists of four groups of numbers between 0 and 255, separated by periods. For example, a typical IP address might be "192.168.1.24" or similar. **Subnet Mask**: This will be formatted in a similar way to the IP address (i.e. four numbers up to 255 separated by periods) but contain very different numbers. In the above example, the Subnet Mask might be something like: "255.255.255.0".

**Gateway**: This is the address of your router. It might be something such as: "192.168.1.1".

**Auto DNS / Static DNS**: Choose how you would like to define your DNS servers. We recommend leaving it on Auto configuration.

- **Auto DNS**: The Camera will automatically choose a DNS server. This is the recommended setting.
- **Static DNS**: If you need to manually define a DNS server, then choose Static DNS. The DNS must be the same as that in your router, otherwise the email function may fail to work.

### **Network, Advanced**

- **Email Settings:** Configure the receiver to work with an email account of your choice.
- **Server Port:** This is the port that the Receiver will use to send information through.
- **HTTP Port:** This is the port through which you will be able to log into the Receiver from a web browsers.
- **NTP (Network Time Protocol):** Allows the receiver to connect to the Internet and automatically update the accurate time.

We suggest using Gmail as your email client. If you experience problems with sending email notifications change your Gmail security level to "Allow less secure apps" at <https://myaccount.google.com/lesssecureapps>

**Enable SSL or TSL**: Lets you know if the email server you are using requires a secure link. This is on by default and should be left on if you are using any of the preset email servers.

**SMTP Server**: There are three preset options to choose from, Gmail (smtp.gmail.com), Windows Live Mail (smtp.live.com) and Yahoo Mail (smtp.mail.yahoo.com). Check other to choose other email provider. We recommend using Gmail.

**SMTP Port**: The SMTP port used by the email provider of your choice. This field will automatically set to the port of your email provider when choosing one of the preset options.

**Sender Address**: The address you are sending the email from. This will be the username you have set up for the email server you are using, For example: "youraddress@gmail.com" or similar. **Sender Password**: The password for the outgoing email account.

**Recipient Address**: The email address you want the receiver to send emails to. Three (3) email addresses at most can get the notification when there is motion detection alert.

**Interval:** The length of time that must elapse after the receiver sends an email alert before it will send another.

**Attach Type:** You can choose two types of attachment to be sent via email. Picture or Mp4 video.

**Test:** To check if you have set up the email alerts properly, click the Test button. If your connection and email details are ok, you will see a message on the receiver screen confirming that the email was sent successfully. After a short delay, you will also receive an e-mail in your inbox (Recipient Address) informing you that email alerts from the receiver has been set up. If the test is unsuccessful, please check your sender's address/password and recipient's address(es) and try again. Please also make sure to set the Gmail security level to "Allow less secure apps".

### **Network, Wifi Setting**

**SSID**: It is used as a unique identifier for the wireless connection to the cameras. By default, the SSID between camera and receiver is already set, so there is no need to set again. It is NOT recommended to change the SSID or password, as the cameras have been synced with the SSID and password already. If you change either of them your camera will not be able to connect to the receiver and will need do SYNC again.

**Channel**: Availability of channels is regulated by country, constrained in part by how each country allocates radio spectrum to various services. For most countries channel 1-11 is permitted. **Sync**: You can sync the receiver SSID and password to a new Camera connected to the receiver by network cable.

### **System, General**

**Language:** Choose the language you would like the menu system to display.

**Video Standard**: Choose between NTSC (USA, Canada, Mexico, Japan, Korea and some other regions) or PAL (default) (UK, Europe, Australia and some other areas). If this is set incorrectly, images from your cameras may be distorted, flickering or black and white.

**Display Resolution**: How many pixels the receiver will output. Typically, you may want to set this to be equal to the native resolution of your monitor/TV. By default, it is set to 1920\*1080.

**Time Zone:** Choose the time zone in your location. Note! It is important to select the right time zone if you are using NTP (Network Time Protocol).

**System Time**: Allows you to set the system time manually.

**Sync with Time Server**: Click Sync, the system time will be auto synchronized with the Time server which you have set on the time server page.

**DST Setting**: Daylight Saving Time setting.

#### **System, HDD**

Shows the HDD size, the used and free space, if you want to format the HDD, please click Format.

#### **System, Maintenace**

For maintenance of the receiver, it is suggested that it should be rebooted periodically. It can become unstable if left on for an extremely long time. It is suggested that the receiver be rebooted at least once per week. You may set the receiver up to reboot itself.

**Enable auto reboot**: Check the box to automatically restart the receiver at a certain time.

**Auto reboot at**: Choose the exact time when you would like the receiver to reboot.

**Upgrade**: Instructs the receiver to update its firmware. You'll only need to use this option if instructed to do so by our Technical Support. (Remember to Export your configuration first so you don't have to re-set all your settings).

**Upgrade from Local (For receiver Firmware):** You may copy the firmware to the USB hard drive, then insert it to any USB port on the receiver. Click Upgrade from Local. Choose the upgrade file, then click Upgrade to upgrade the receiver. Please ensure you have the right firmware from technical support.

**Upgrade from Cloud**: The receiver supports upgrade on the air. If instructed by Technical Support you can check our server to know if there any update for the firmware version and upgrade the device online.

**Upgrade IPC from USB (For Camera Firmware):** You can use the receiver to upgrade the camera. Copy the camera firmware to the USB drive, then insert the USB drive to any USB port on the receiver. Click Upgrade IPC from USB. Click Browse to find the right file, then click Upgrade.

**Default Settings (Restore):** Loads the factory default settings. You can choose the field which you want to set to factory default settings, then click OK to save the settings.

#### **System, Information**

Provides system information overview.

#### **System, User**

Provides overview of User information

# **Shutdown**

When you click shut down  $\biguplus_{\text{on the menu bar, the below screens will appear. You can Lock/}$ Shutdown/ Reboot the device. Click OK to continue or cancel.

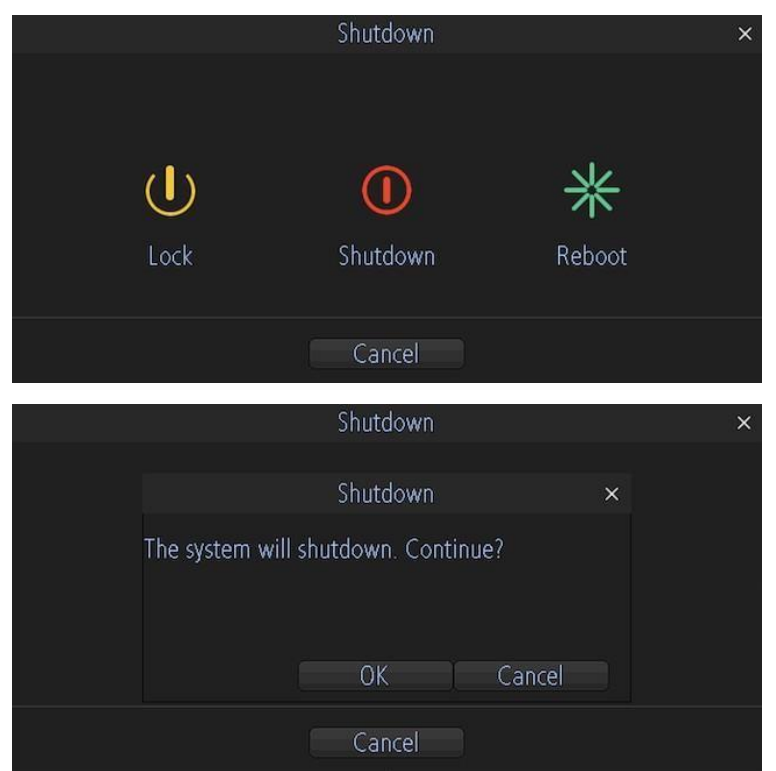

Once you click Lock and want to login again, you need to input the password which you created, then click OK to login.

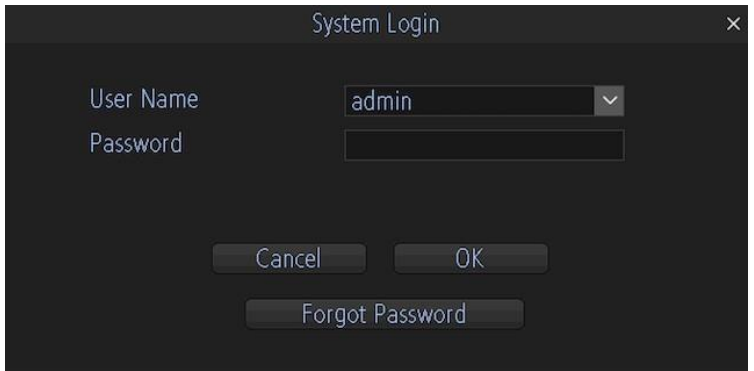